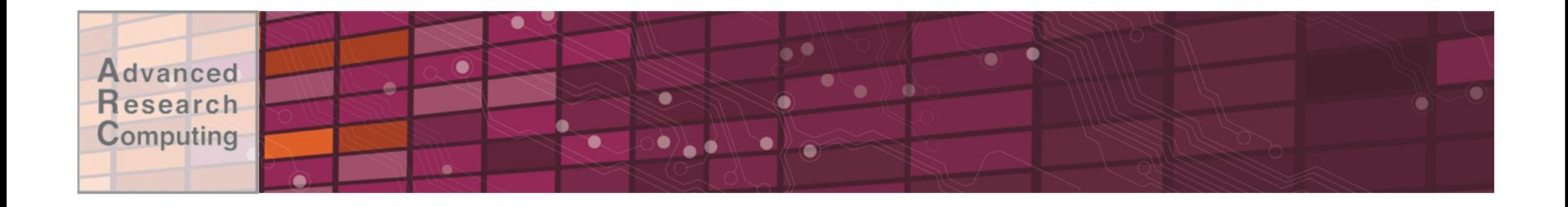

# Introduction to ARC Resources and User Environment

### **Advanced Research Computing** September 9, 2015

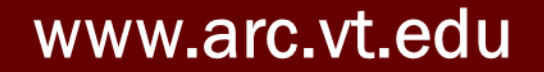

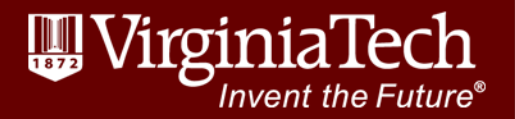

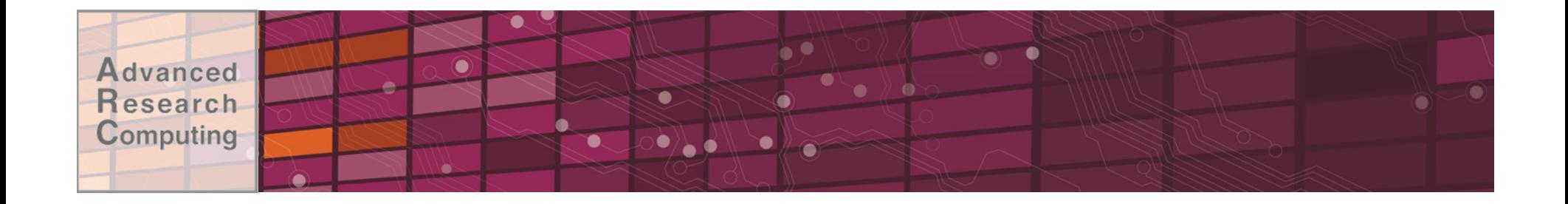

### **ARC Resources**

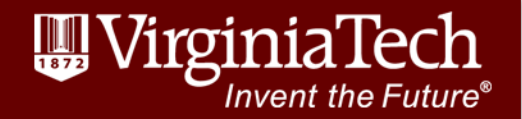

### Compute Resources

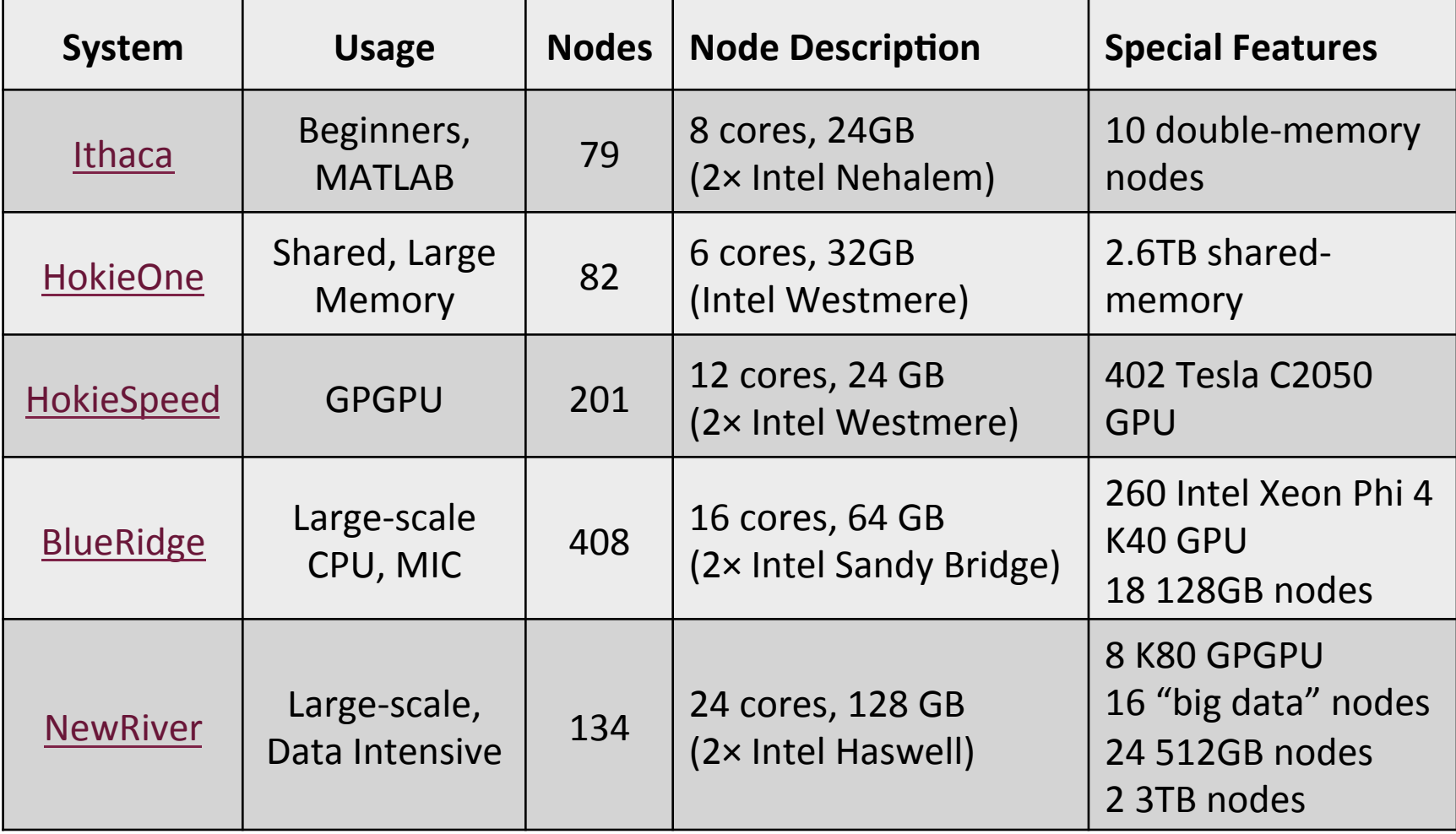

#### www.arc.vt.edu

**Advanced Research Computing** 

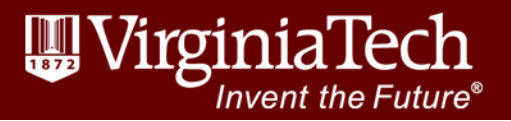

**Advanced Research Computing** 

# Storage Resources

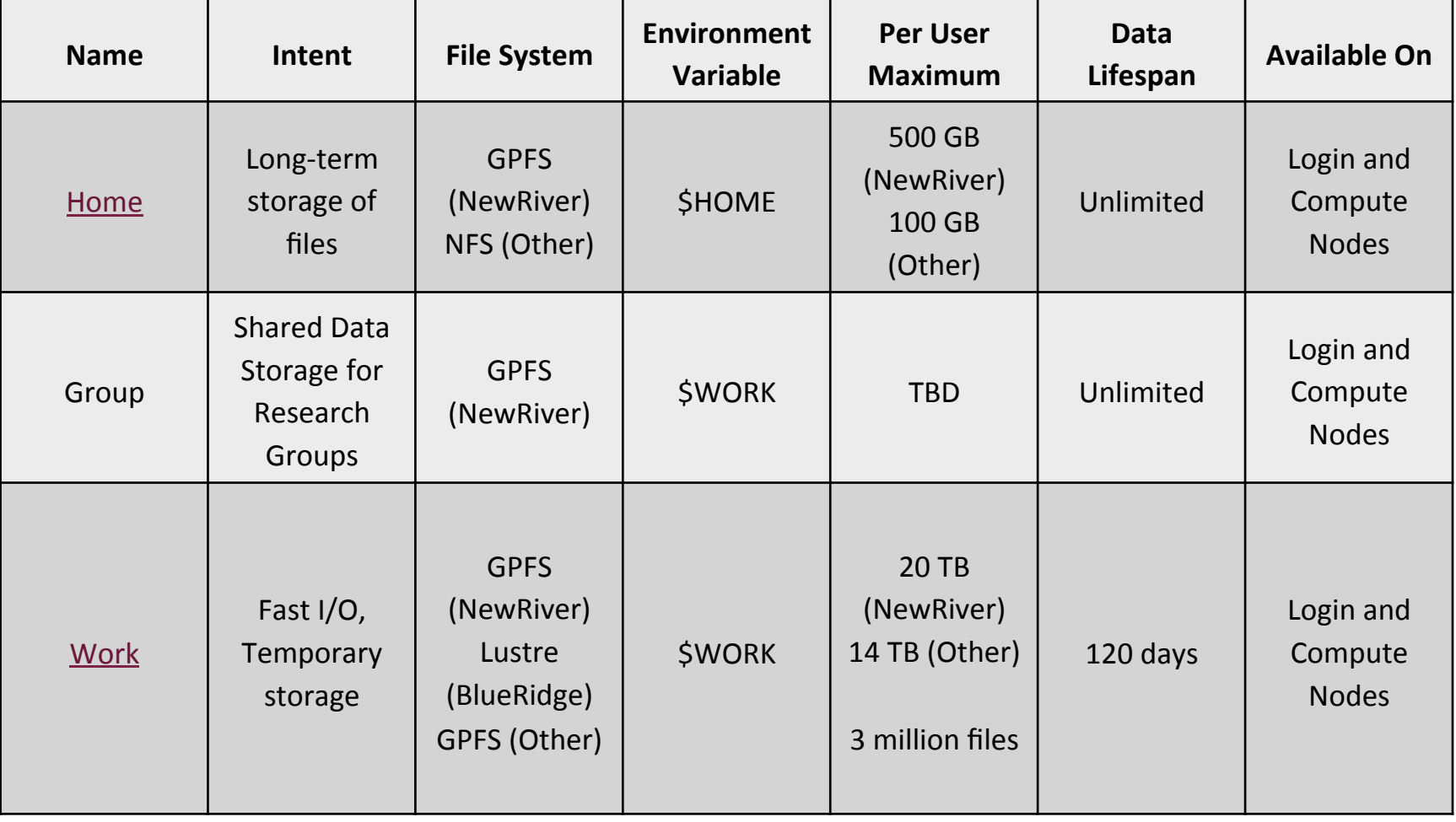

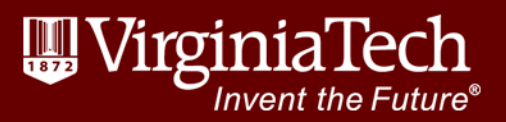

Advanced **Research** Computing

# Storage Resources (continued)

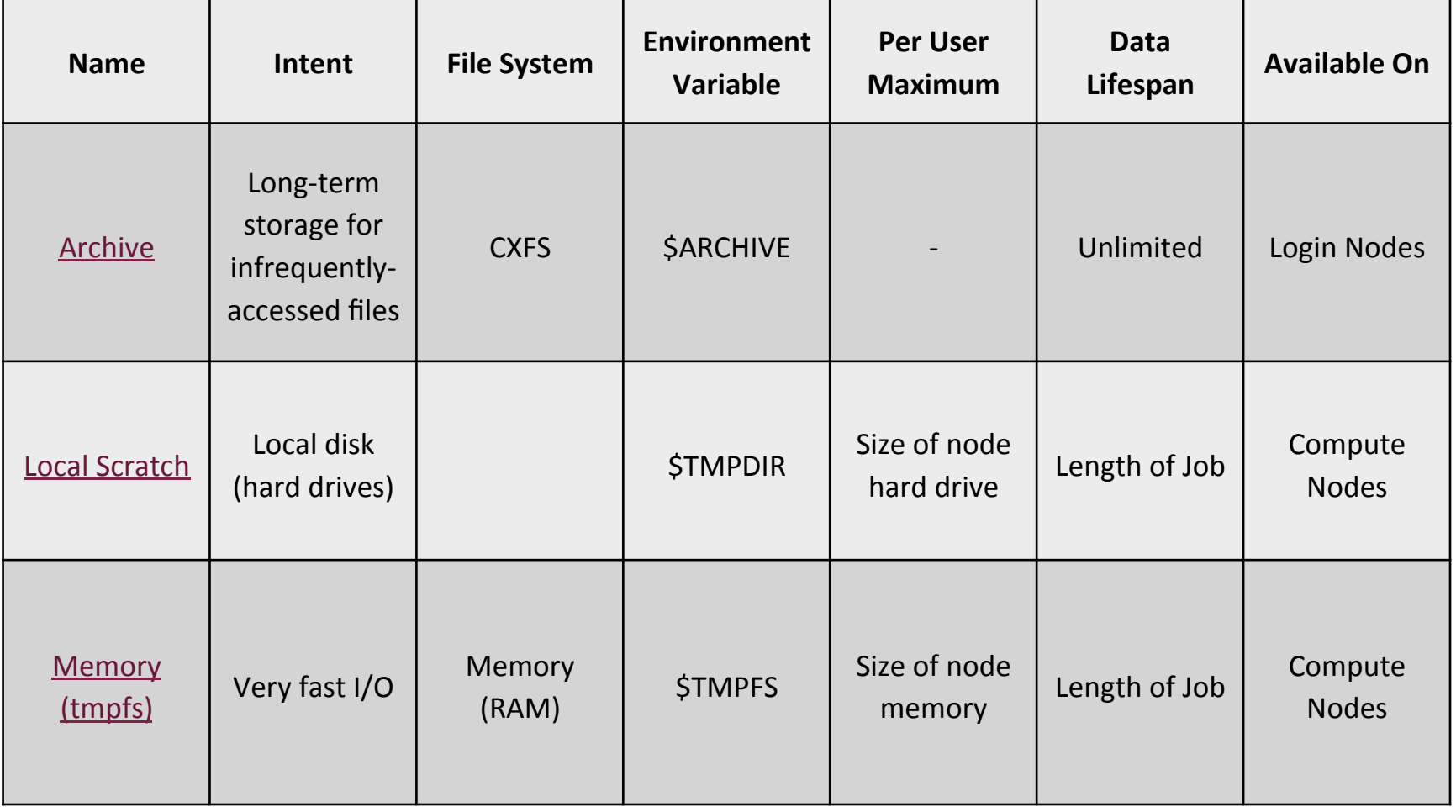

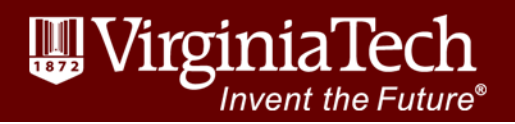

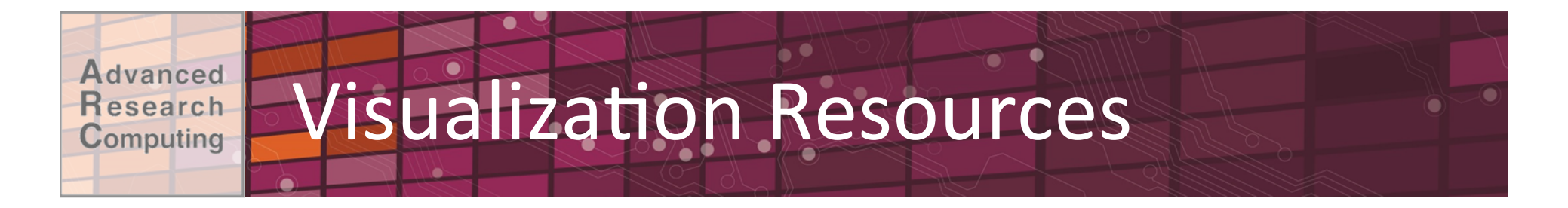

- •VisCube: 3D immersion environment with three  $10'$  by  $10'$  walls and a floor of  $1920\times1920$  stereo projection screens
- •DeepSix: Six tiled monitors with combined resolution of 7680×3200
- •ROVR Stereo Wall
- •AISB Stereo Wall

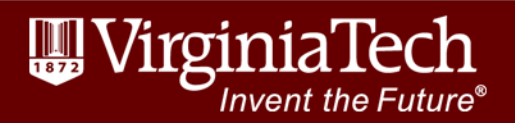

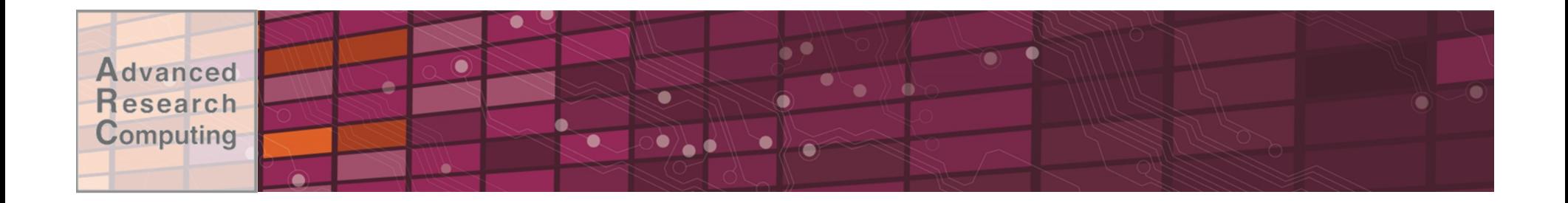

## GETTING STARTED ON ARC'S **SYSTEMS**

www.arc.vt.edu

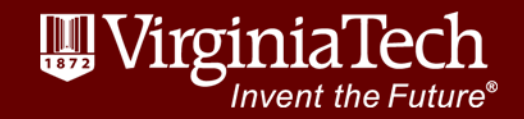

16\*

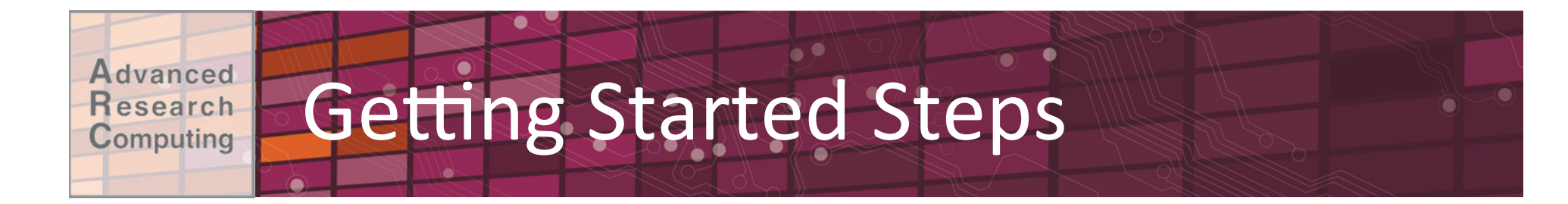

- Apply for an account
- Log in (SSH) into the system
- System examples
	- -Compile
	- -Test (interactive job)
	- -Submit to scheduler
- Compile and submit your own programs

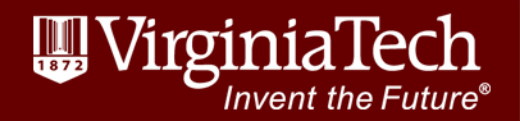

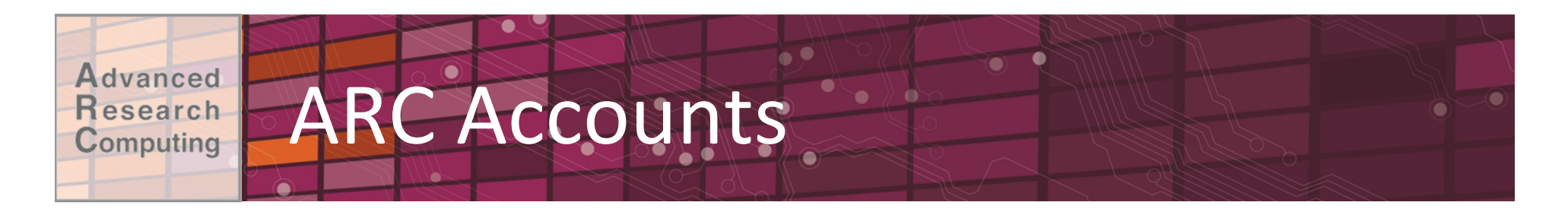

- Review ARC's system specifications and choose the right system(s) for you -Specialty software
- Apply for an account online
- When your account is ready, you will receive confirmation from ARC's system administrators within a few days

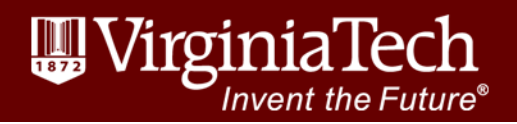

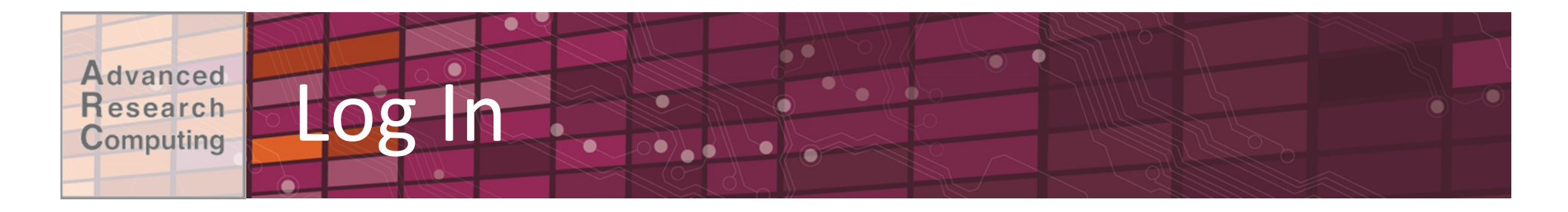

#### • Log in via SSH

#### -Mac/Linux have built-in client

#### -Windows need to download client (e.g. PuTTY)

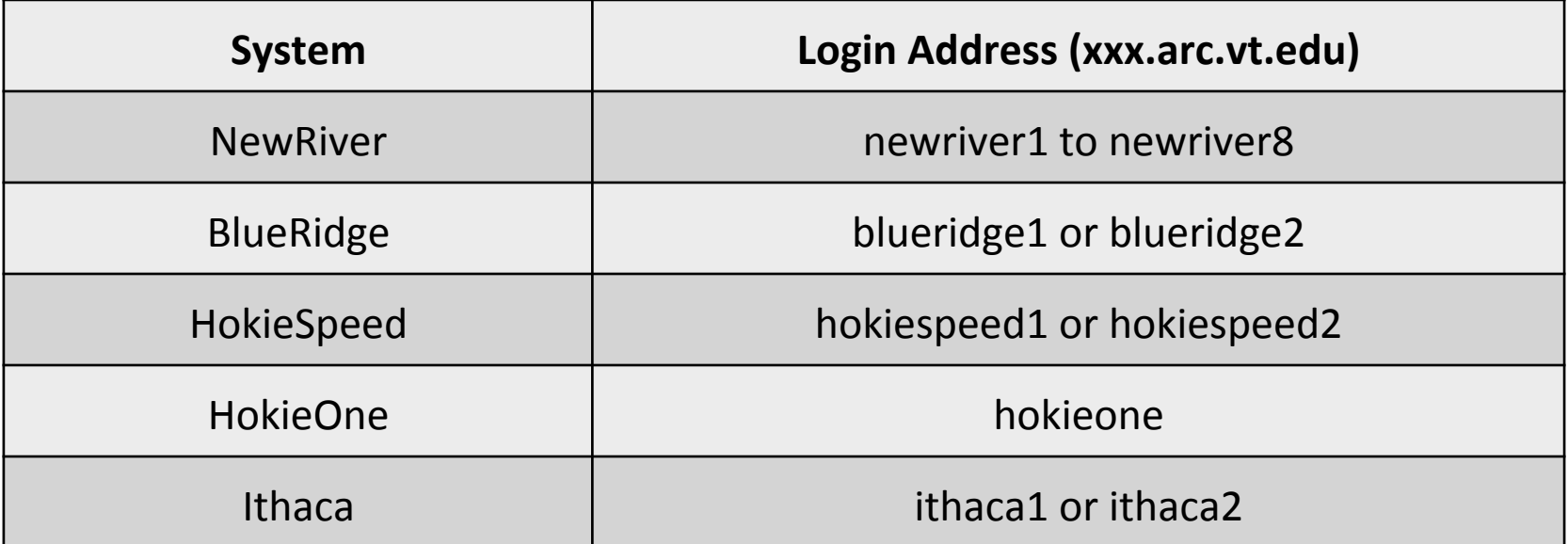

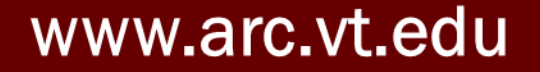

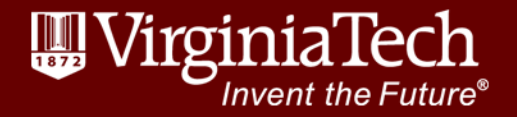

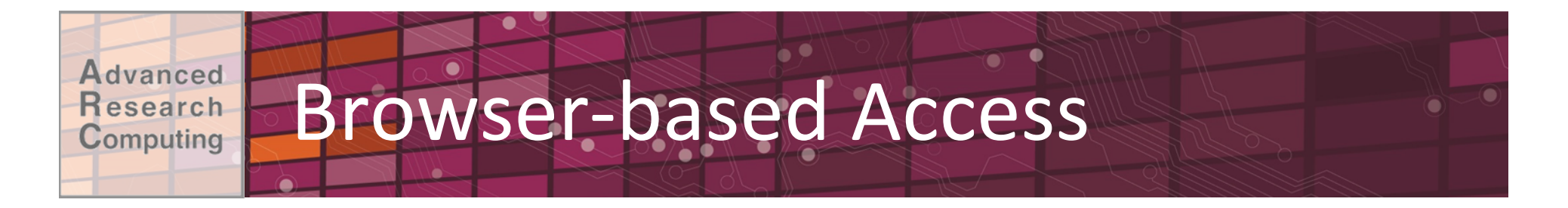

- Browse to http://newriver.arc.vt.edu
- Xterm: Opens an SSH session with X11 forwarding (but faster)
- Other profiles: VisIt, ParaView, Matlab, Allinea
- •Create your own!

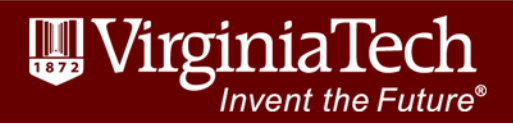

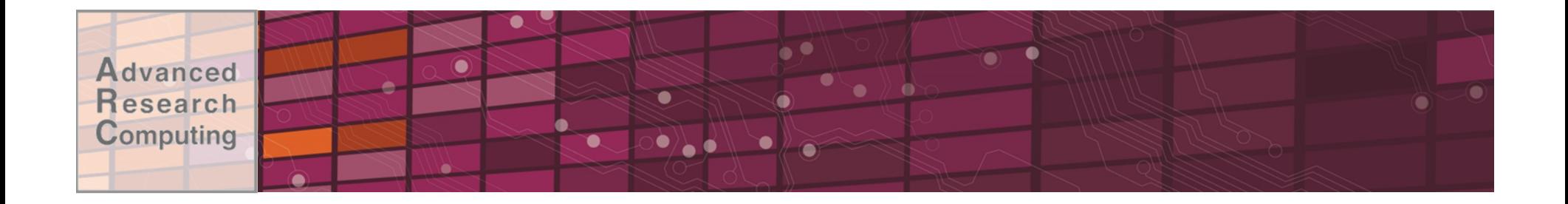

### **ALLOCATION SYSTEM**

www.arc.vt.edu

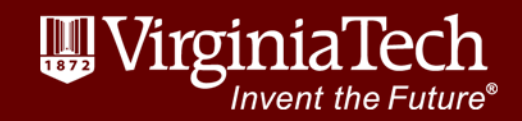

21\*

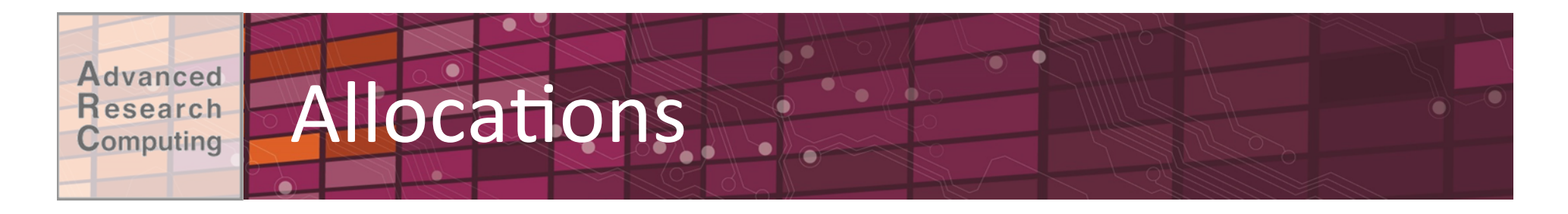

- "System unit" (roughly, core-hour) account that tracks system usage
- Applies only to NewRiver and BlueRidge

http://www.arc.vt.edu/allocations

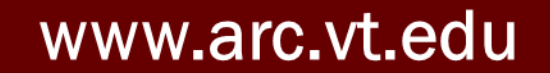

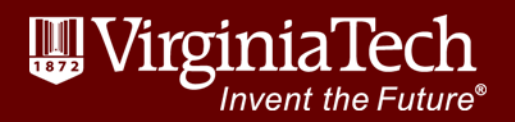

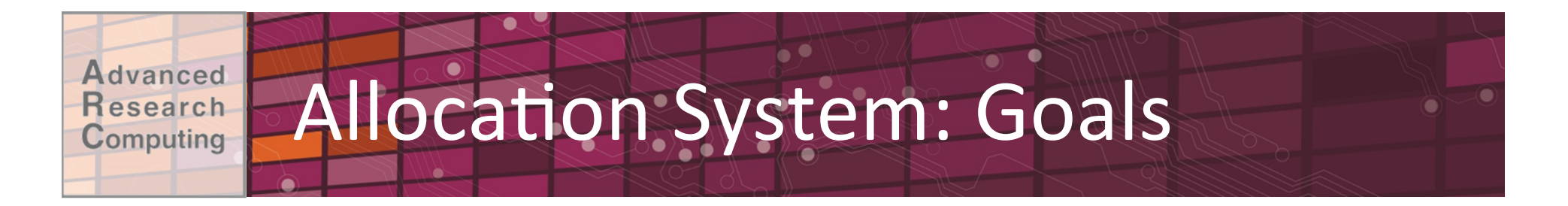

- Track projects that use ARC systems and document how resources are being used
- Ensure that computational resources are allocated appropriately based on needs
	- -Research: Provide computational resources for your research lab
	- -Instructional: System access for courses or other training events

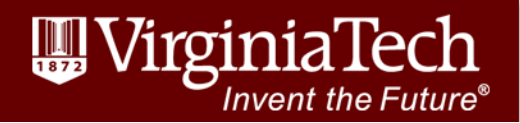

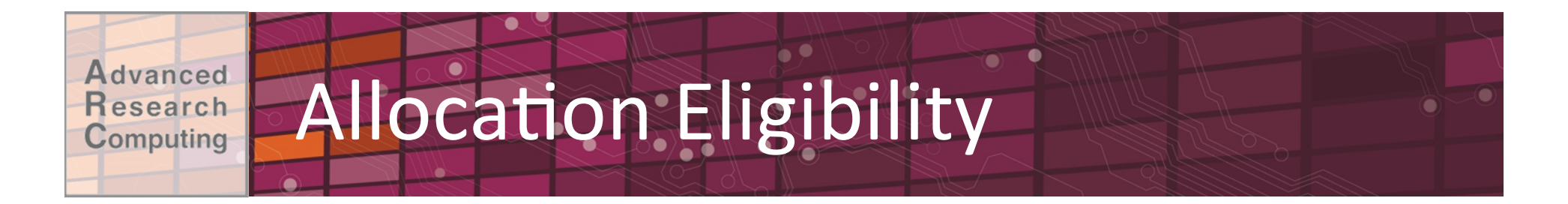

To qualify for an allocation, you must meet at least one of the following:

- Be a Ph.D. level researcher (post-docs qualify)
- Be an employee of Virginia Tech and the PI for research computing
- Be an employee of Virginia Tech and the co-PI for a research project led by non-VT PI

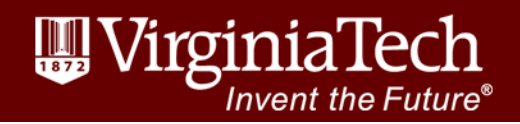

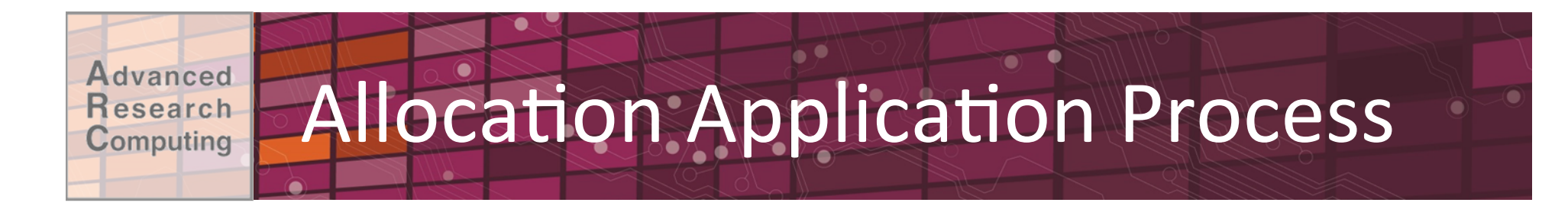

- Create a research project in ARC database
- Add grants and publications associated with project\*
- Create an allocation request using the webbased interface
- Allocation review may take several days
- Users may be added to run jobs against your allocation once it has been approved

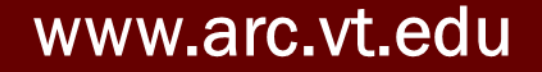

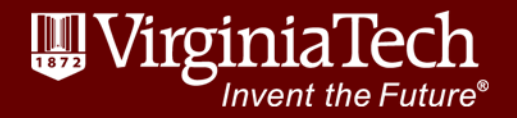

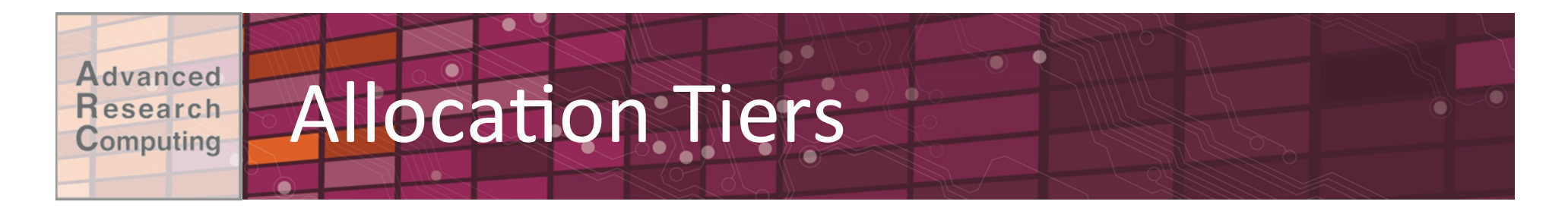

- .Research allocations fall into three tiers:
- Less than 200,000 system units (SUs)
	- $-200$  word abstract
- •200,000 to 1 million SUs
	- $-1-2$  page justification
- More than 1 million SUs
	- $-3-5$  page justification

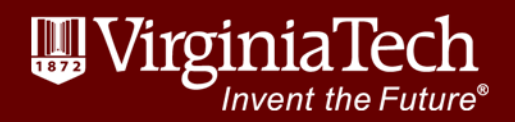

#### vanced Allocation Management esearch Computing

- •Web-based:
	- –User Dashboard -> Projects -> Allocations
	- $-$ Systems units allocated/remaining
	- –Add/remove\*users\*
- $\bullet$ Command line:
	- $-$ Allocation name and membership:  $qlsaccount$
	- $-$ Allocation size and amount remaining:
		- gbalance -h -a <name>
	- $-$ Usage (by job): qstatement  $-h$  -a <name>

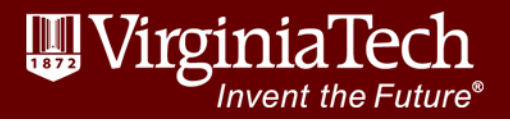

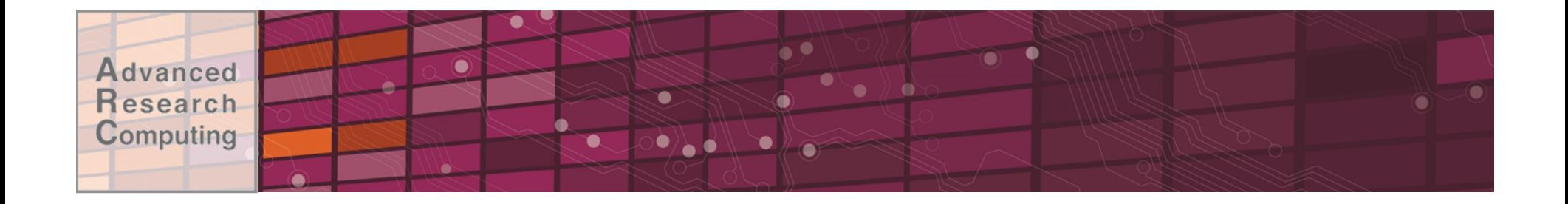

### **USER ENVIRONMENT**

www.arc.vt.edu

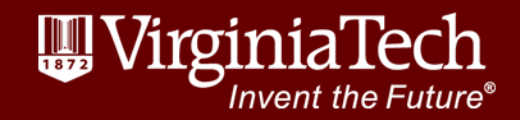

28

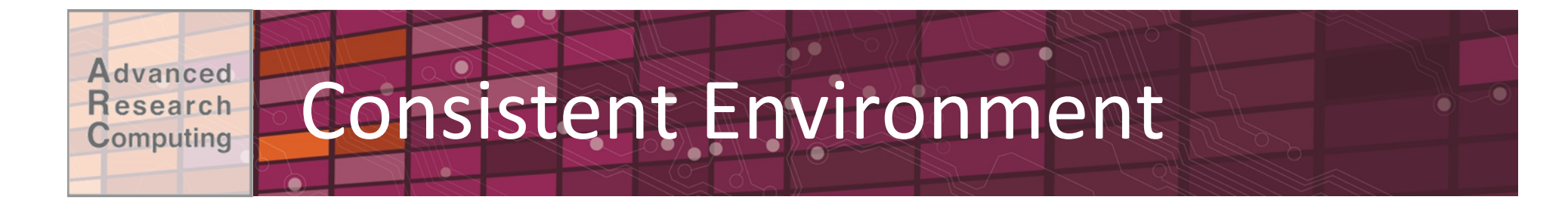

- •Operating system (CentOS)
- Storage locations
- •Scheduler
- Hierarchical module tree for system tools and applications

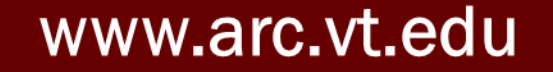

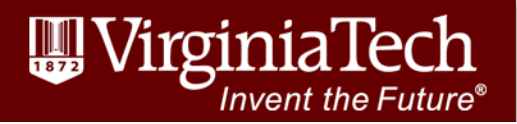

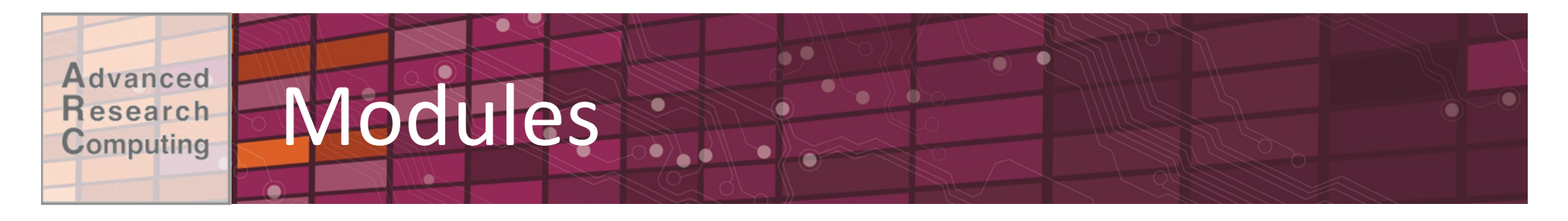

- Modules are used to set the PATH and other environment variables
- Modules provide the environment for building and running applications
	- -Multiple compiler vendors (Intel vs GCC) and versions
	- -Multiple software stacks: MPI implementations and versions
	- -Multiple applications and their versions
- An application is built with a certain compiler and a certain software stack (MPI, CUDA)

-Modules for software stack, compiler, applications

• User loads the modules associated with an application, compiler, or software stack

-modules can be loaded in job scripts

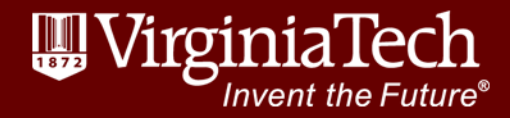

#### **Advanced Research Computing**

# Module commands

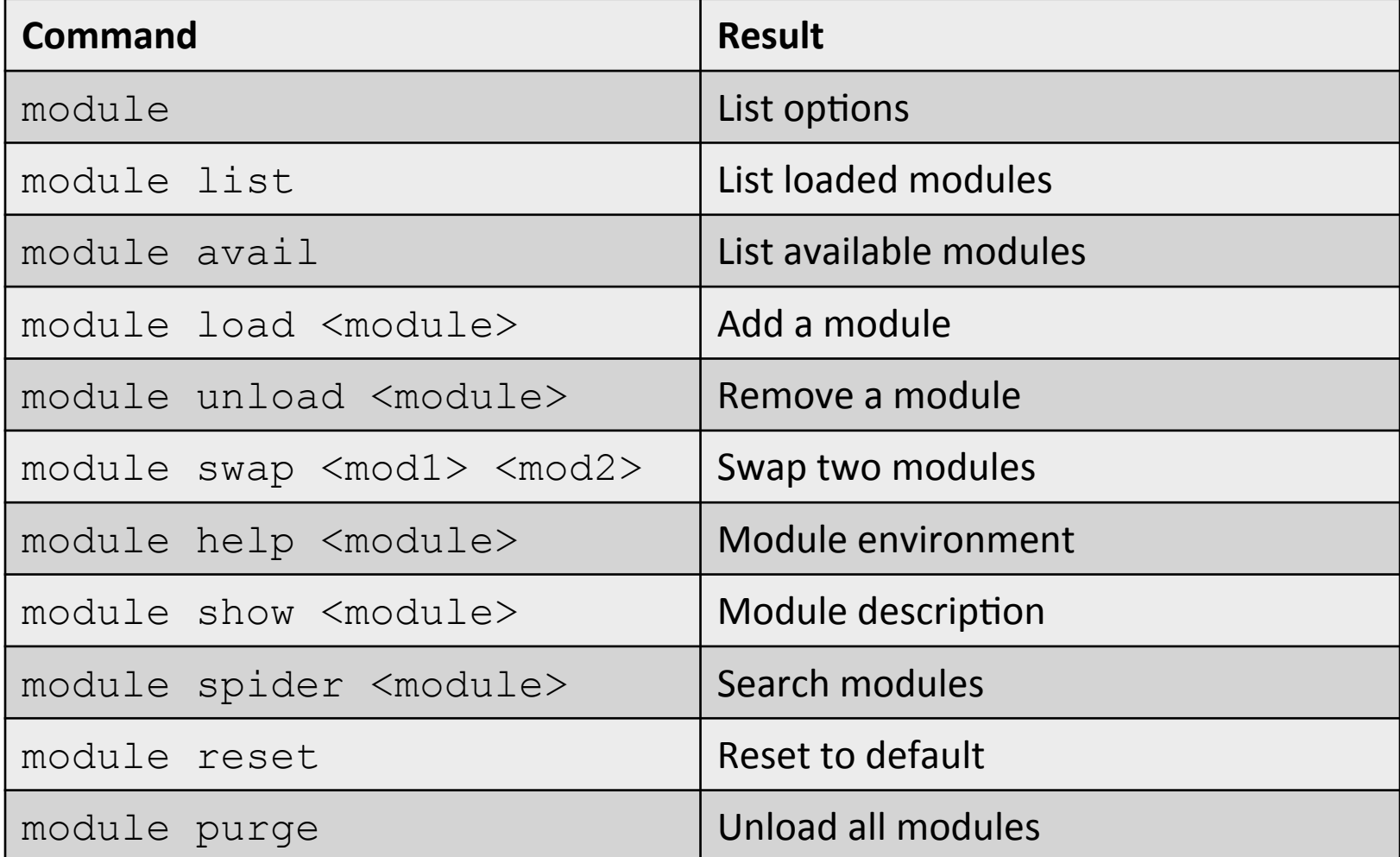

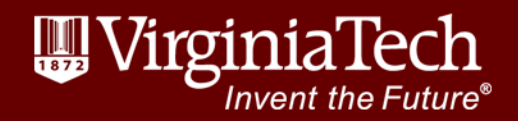

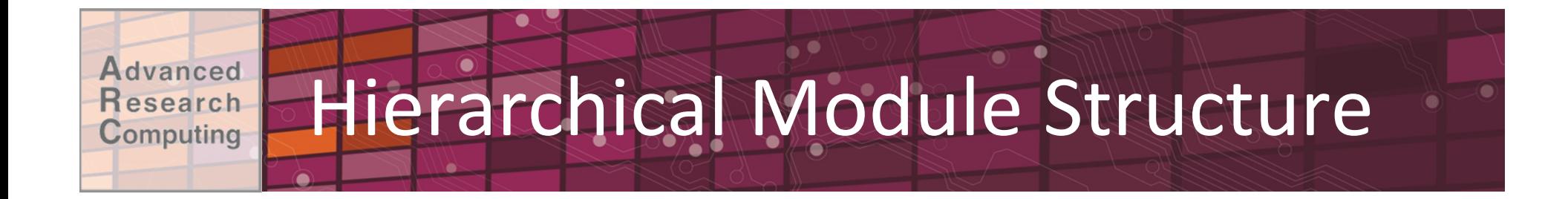

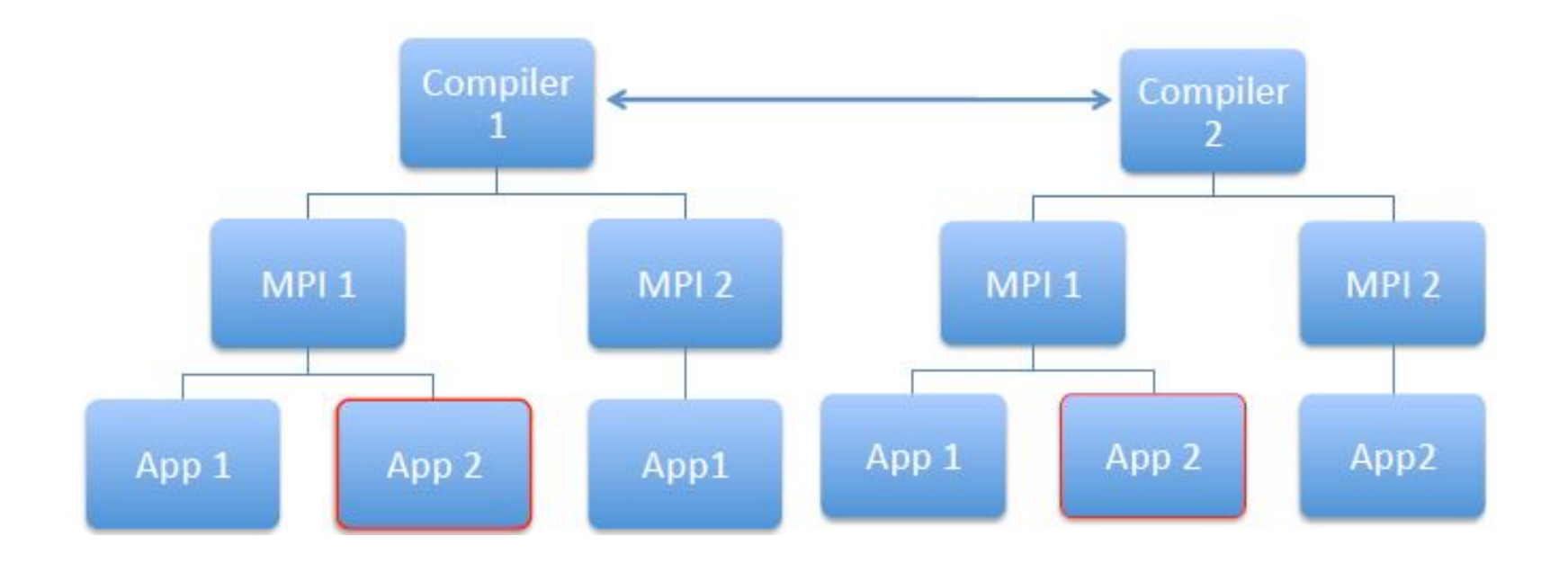

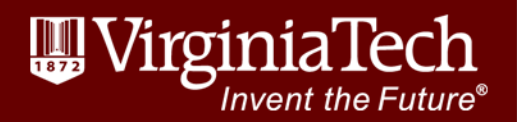

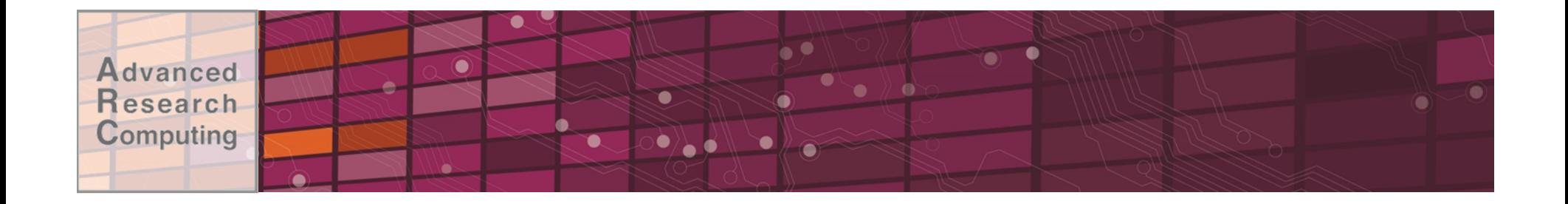

### **JOB SUBMISSION &** MONITORING

www.arc.vt.edu

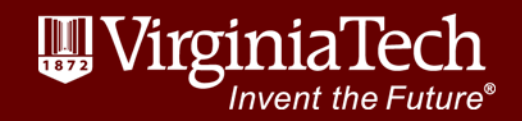

34

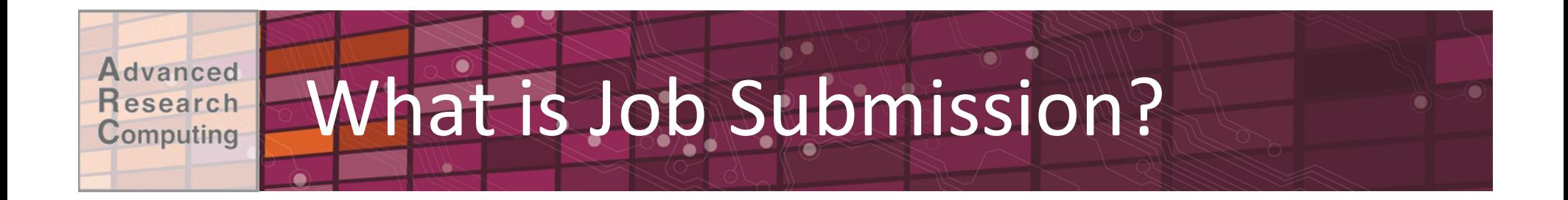

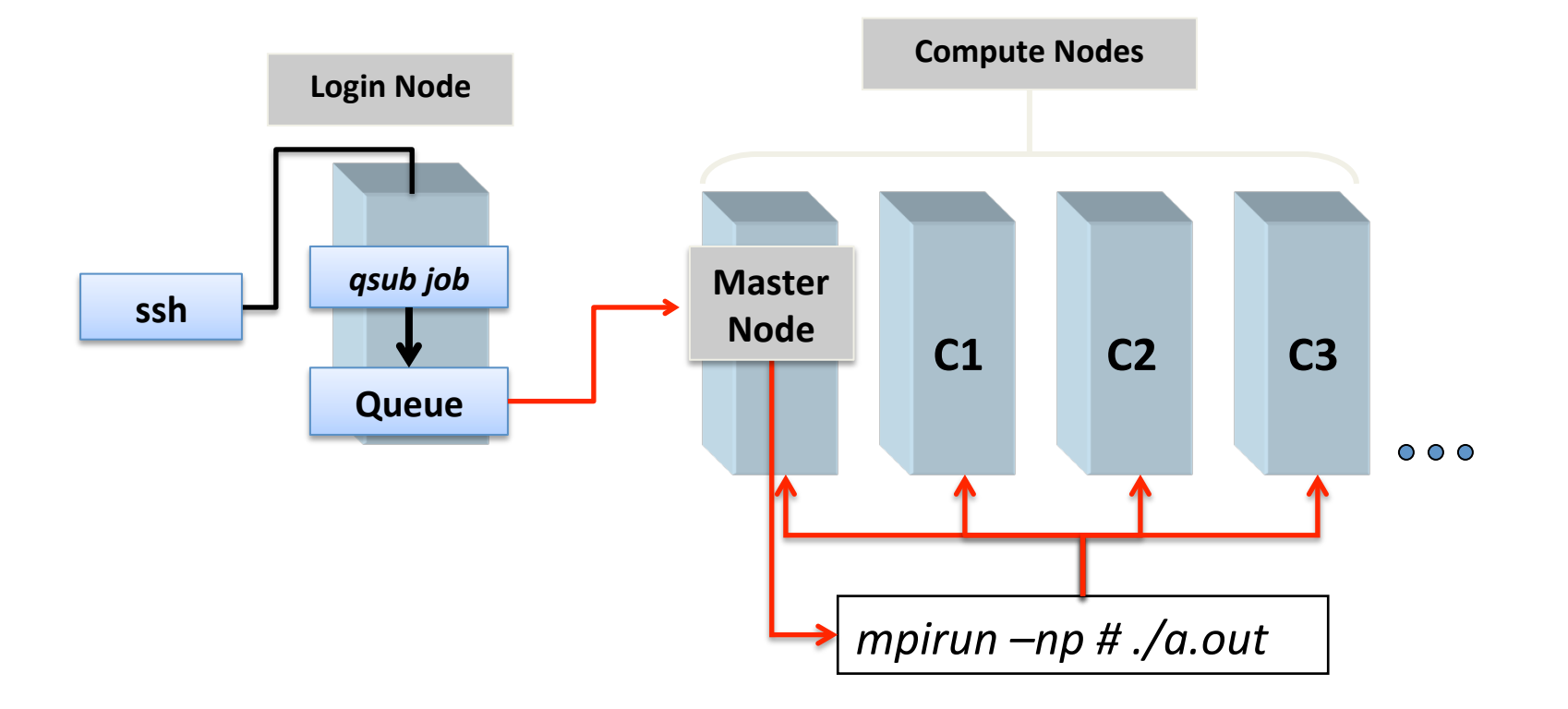

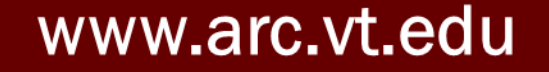

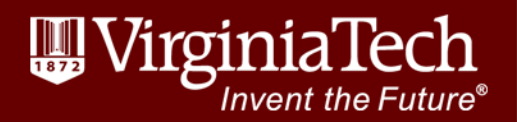

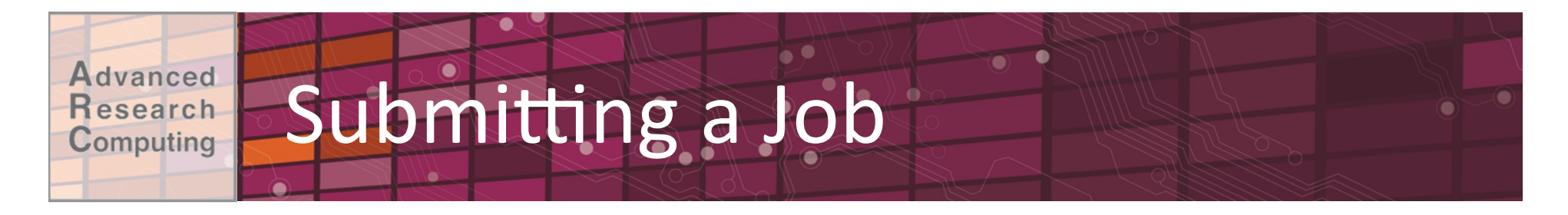

- Submission via a shell script
	- -Job description: Resources required, run time, allocation
	- -Modules & dependencies
	- -Execution statements
- $\bullet$ Submit job script: qsub  $\lt$ job script>
- •Interactive options:
	- $-$ Interactive job: qsub  $-I$  ...
	- -Interactive job with X11 forwarding:  $qsub -I$  -X ...

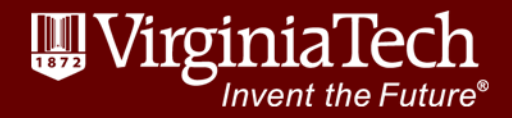

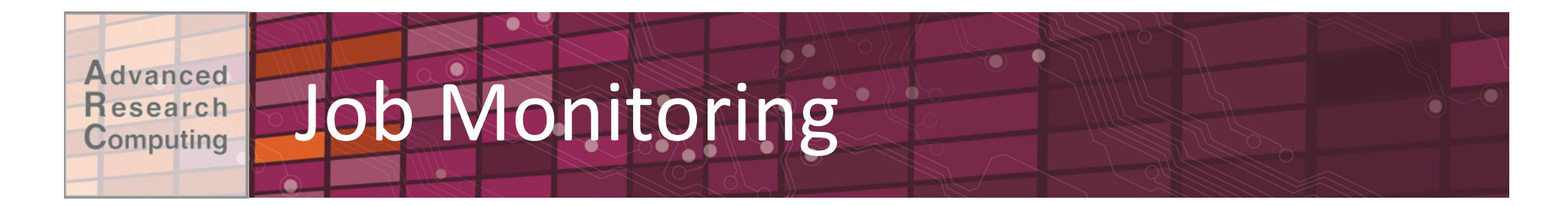

### • Determine job status, and if pending when it will run

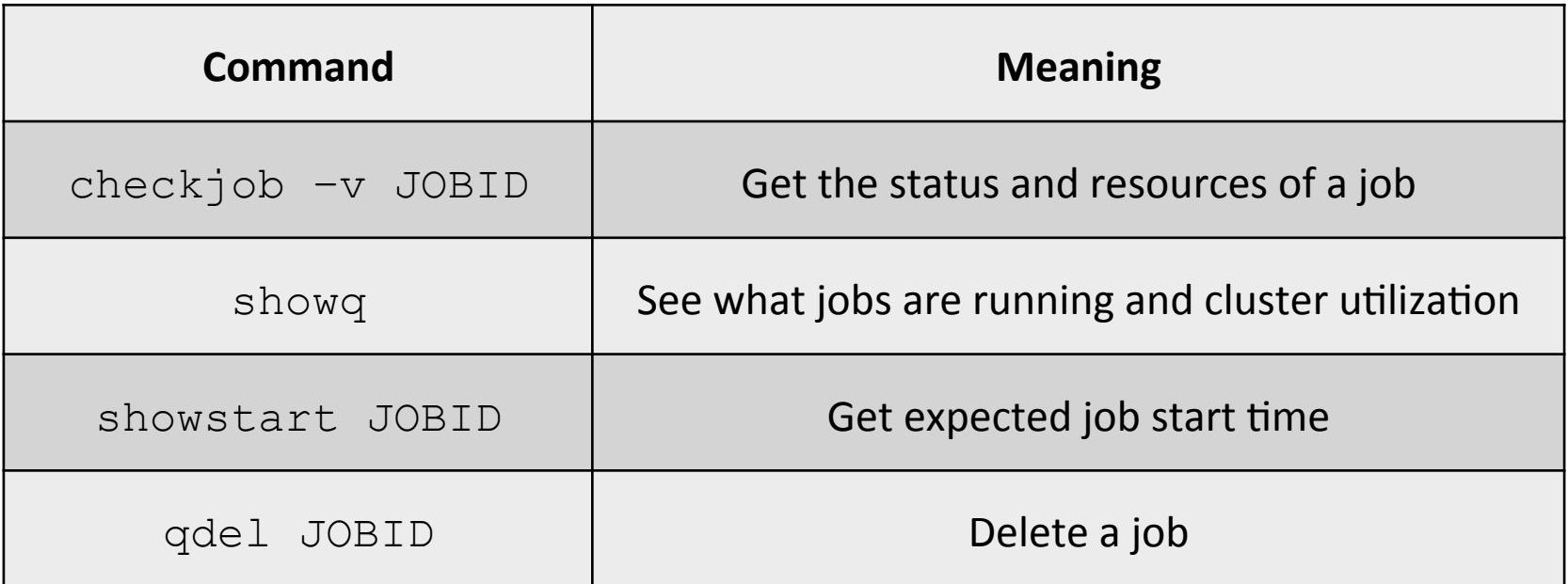

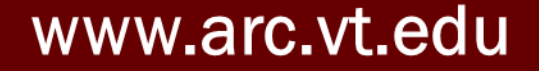

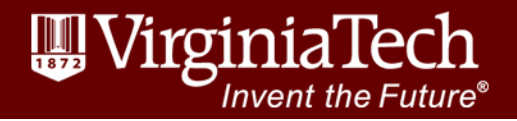

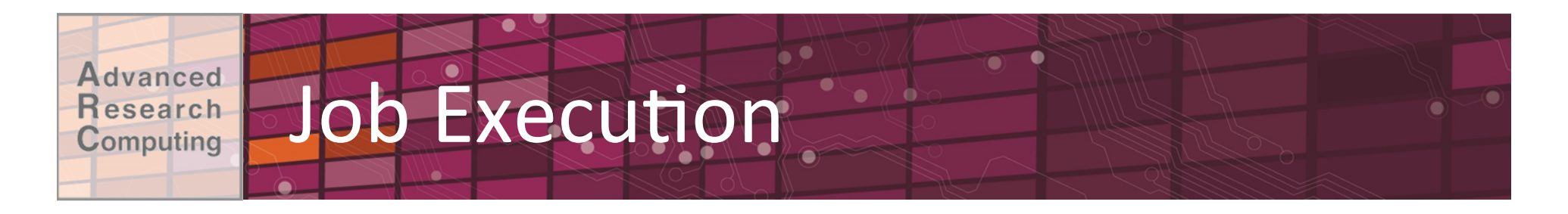

- Order of job execution depends on a variety of parameters:
	- -Submission Time
	- -Queue Priority
	- -Backfill Opportunities
	- -Fairshare Priority
	- -Advanced Reservations
	- -Number of Actively Scheduled Jobs per User

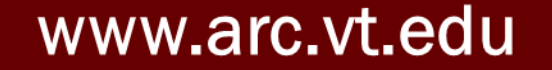

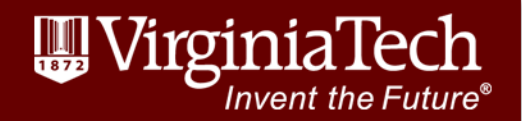

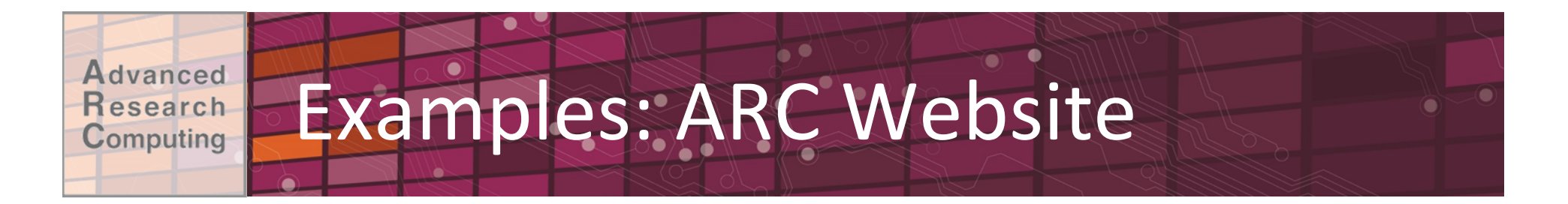

- See the Examples section of each system page for sample submission scripts and step-bystep examples:
	- -http://www.arc.vt.edu/newriver
	- -http://www.arc.vt.edu/blueridge
	- -http://www.arc.vt.edu/hokiespeed
	- http://www.arc.vt.edu/hokieone
	- -http://www.arc.vt.edu/ithaca

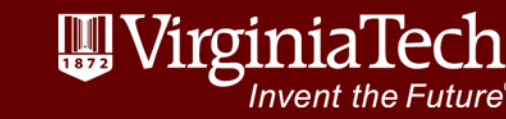

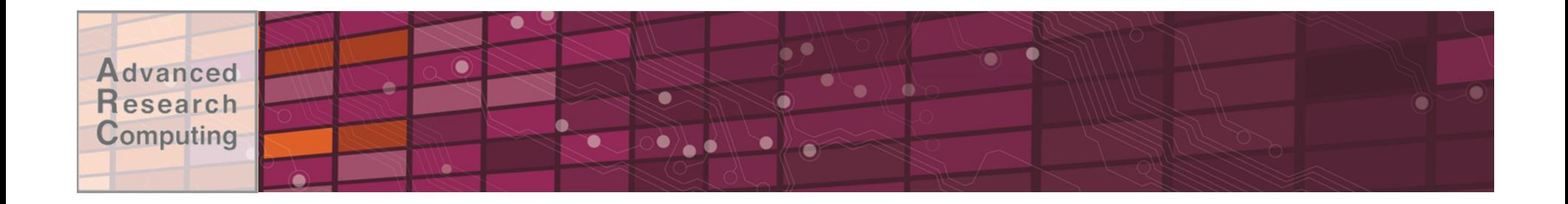

### A Step-by-Step Example

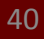

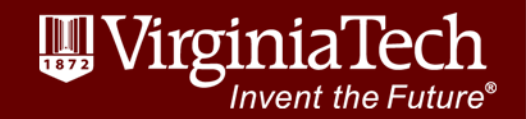

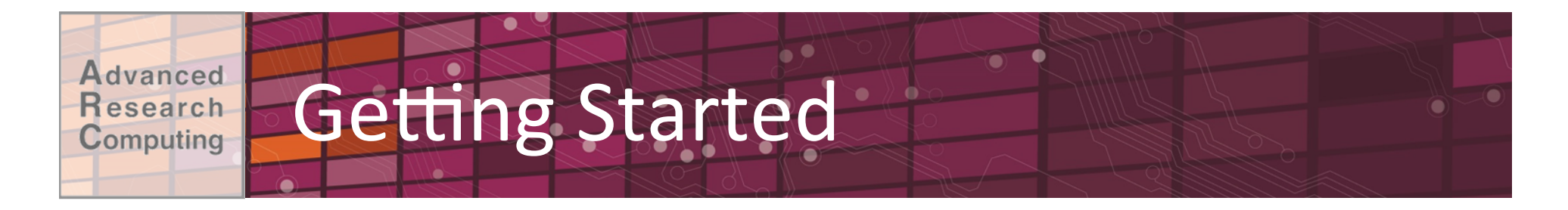

- Find your training account (hpcXX)
- Log into Ithaca
	- -Mac: ssh hpcXX@ithaca2.arc.vt.edu
	- -Windows: Use PuTTY
		- •http://www.chiark.greenend.org.uk/~sgtatham/putty/
		- .Host Name: ithaca2.arc.vt.edu

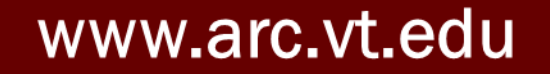

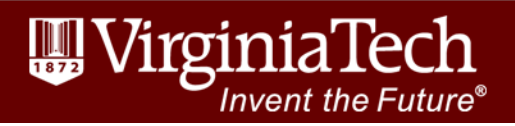

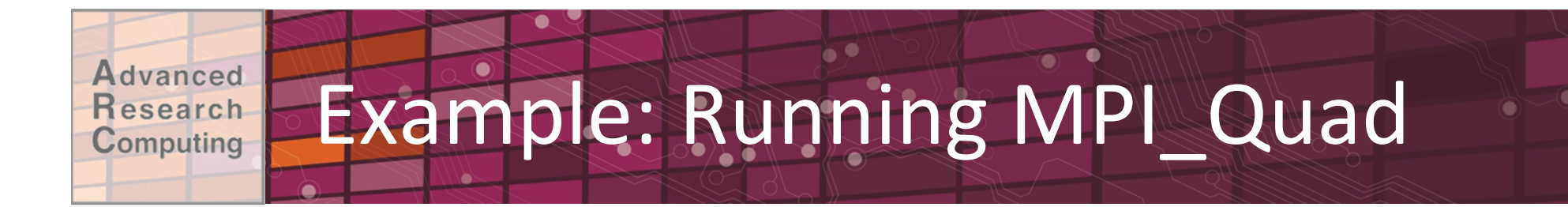

### • Source file:

http://www.arc.vt.edu/wp-content/uploads/2015/04/ mpi quad.c

• Copy the file to Ithaca

-wget command

-Could also use scp or sftp

. Build the code

'nvent the Future

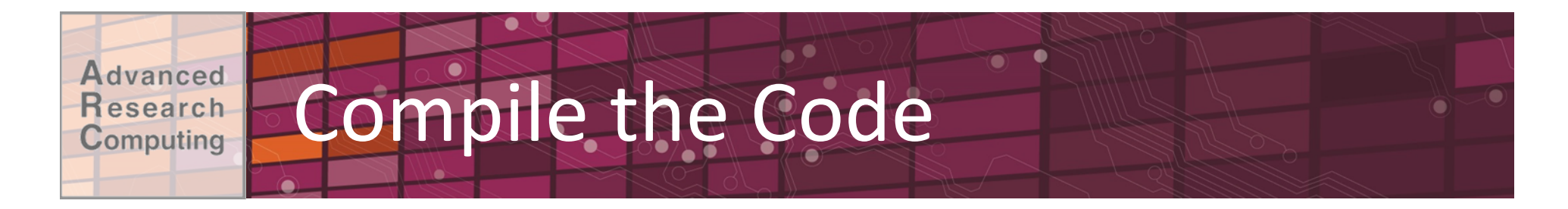

- . Intel compiler is already loaded
	- module list
- Compile command (executable is mpiqd) mpicc -o mpiqd mpi quad.c
- .To use GCC instead, swap it out:
	- module swap intel gcc

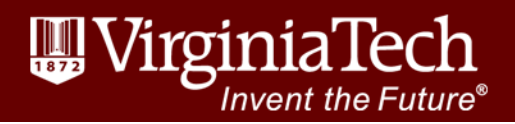

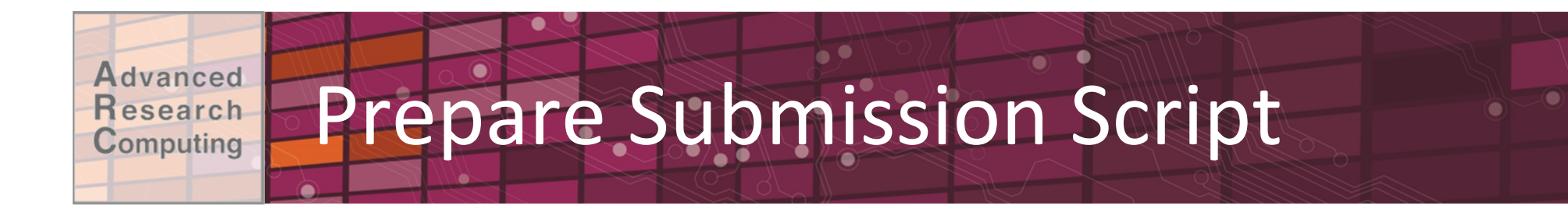

### •Copy sample script:

cp /home/TRAINING/ARC Intro/it.qsub

#### • Edit sample script:

 $-Walltime$ 

- –Resource request (nodes/ppn)
- –Module\*commands\*(add\*Intel\*&\*mvapich2)\*
- $-Command$  to run your job
- Save it (e.g., mpiqd.qsub)

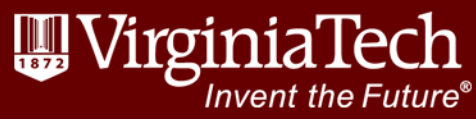

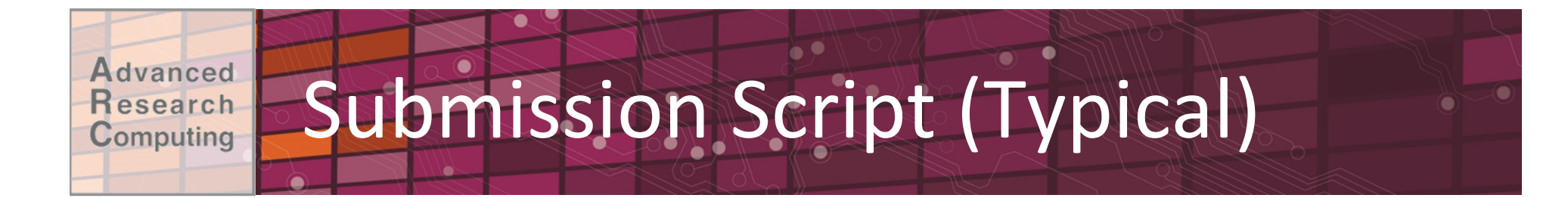

#### #!/bin/bash

- #PBS -1 walltime=00:10:00
- $#PBS -1$  nodes=2:ppn=8
- #PBS -q normal q
- #PBS -W group list=ithaca
- #PBS -A AllocationName
- <--Only for NewRiver/BlueRidge

module load intel mvapich2

cd \$PBS O WORKDIR echo "MPI Quadrature!" mpirun -np \$PBS NP ./mpiqd

 $exist;$ 

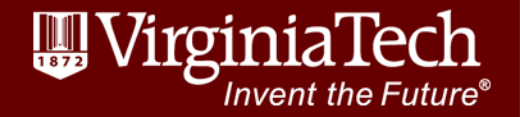

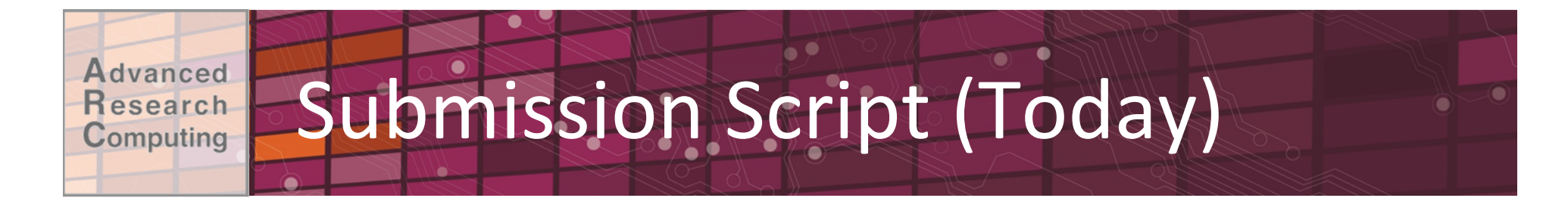

- #!/bin/bash
- $#PBS -1 walltime=00:10:00$
- #PBS -l nodes=2:ppn=8
- #PBS -q normal\_q
- **#PBS -W group\_list=training**
- **#PBS –A training**
- **#PBS –l advres=NLI\_ARC\_Intro.13**

module load intel mvapich2

```
cd $PBS_O_WORKDIR 
echo "MPI Quadrature!" 
mpirun -np $PBS_NP ./mpiqd
```

```
exit;
```
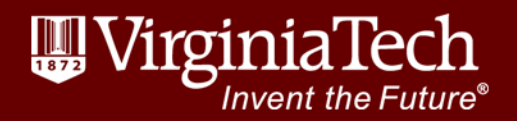

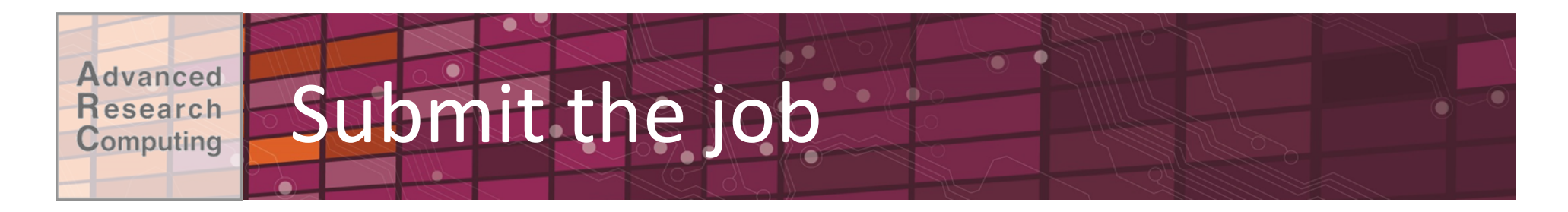

### • Copy the files to \$WORK:

- cp mpiqd \$WORK
- cp mpiqd.qsub \$WORK

### • Navigate to \$WORK

cd \$WORK

### •Submit the job:

qsub mpiqd.qsub

### •Scheduler returns job number:

25770.master.cluster

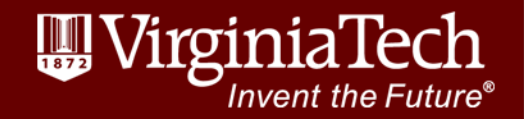

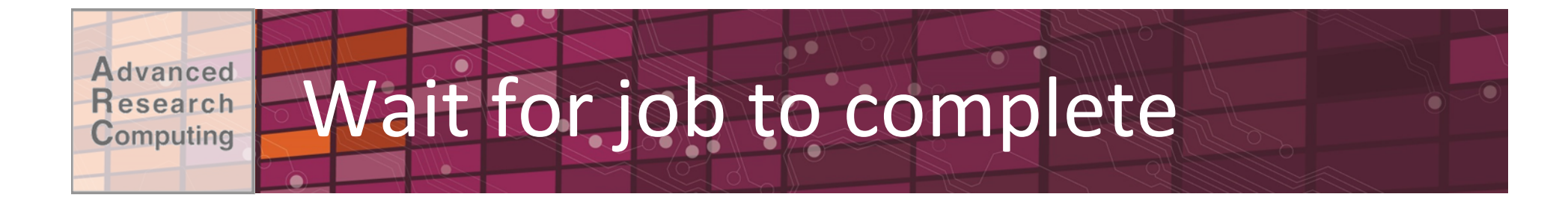

#### •Check job status:

checkjob –v 25770

showq –u hpcXX

•When complete:

 $-$ Job output: mpiqd.qsub.o25770

-Errors: mpiqd.qsub.e25770

# • Copy results back to SHOME:

cp mpiqd.qsub.o25770 \$HOME

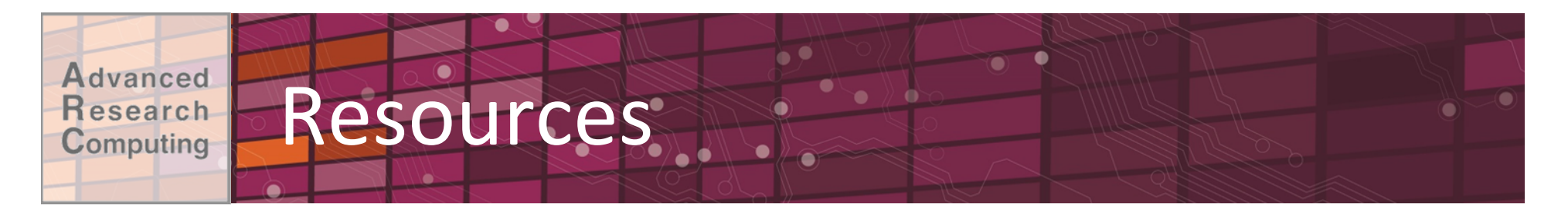

- ARC Website: http://www.arc.vt.edu
- •Compute Resources & Documentation: http://www.arc.vt.edu/hpc
- Storage Documentation: http://www.arc.vt.edu/storage
- •New Users Guide: http://www.arc.vt.edu/newusers
- •Frequently Asked Questions: http://www.arc.vt.edu/faq
- •Linux Introduction: http://www.arc.vt.edu/unix
- •Module Tutorial: http://www.arc.vt.edu/modules
- •Scheduler Tutorial: http://www.arc.vt.edu/scheduler

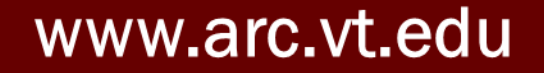

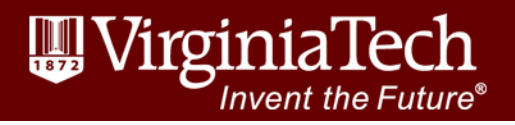